# **BlackBerry Travel**

**User Guide** 

Version: 2.5

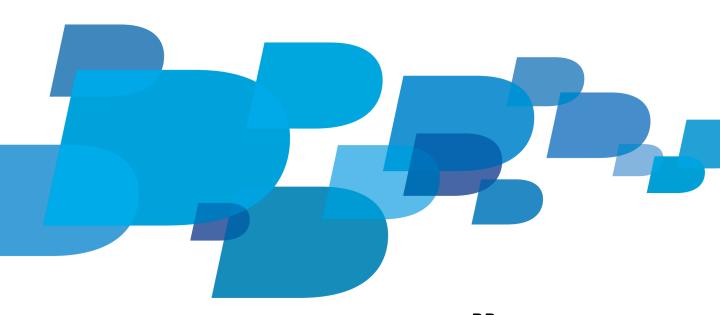

\*\*\* BlackBerry

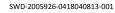

# **Contents**

| Getting started                                         | 2 |
|---------------------------------------------------------|---|
| Getting started                                         | 2 |
| Turn off automatic trip syncing                         | 2 |
| New features and enhancements                           | 2 |
| Planning a trip                                         | 3 |
| Plan a trip                                             | 3 |
| Edit or delete a trip                                   | 3 |
| Search for a flight                                     | 3 |
| Book a hotel, rental car, or limousine                  | 3 |
| Send flight information to a BBM contact                | 3 |
| Update your BBM personal message with your trip details | 4 |
| Services and settings                                   | 5 |
| Search for local points of interest                     | 5 |
| Add a city to the World Clocks screen                   | 5 |
| Change your settings                                    | 5 |
| Legal notice                                            | 6 |

User Guide Getting started

# **Getting started**

### **About BlackBerry Travel**

The BlackBerry Travel app is your personal travel assistant. You can use the app to help you do the following:

- Monitor your upcoming flights
- Store your travel records
- Keep in touch with your friends and colleagues using LinkedIn
- · Check weather forecasts in your area

The home screen of the BlackBerry Travel app provides you with quick access to common tasks and information, such as the latest flight status of your upcoming flight, nearby LinkedIn colleagues, and a five-day weather forecast for your current city.

#### Turn off automatic trip syncing

The BlackBerry Travel app includes features designed to help keep your travel plans in sync. Automatic trip scanning can scan your Messages application, and export all supported travel email messages to the BlackBerry Travel app. Calendar sync can export your travel itinerary to the calendar application on your computer as the itinerary is updated.

On the BlackBerry Travel home screen, press the Menu key > Settings.

- To turn off automatic trip scanning, change the Automatic Trip Scanning field to Off.
- To turn off calendar sync, beside Calendar Sync settings, click Open. Change the Activate Calendar Sync field to No.

#### New features and enhancements

The new features and enhancements for BlackBerry Travel version 2.5 include the following items:

| Item                                | Description                                                                                                    |
|-------------------------------------|----------------------------------------------------------------------------------------------------|
| Connecting BlackBerry Travel to BBM | When you connect BlackBerry Travel to BBM, you can update your BBM personal message with your trip details and send flight alerts to a BBM contact. |
| New language support                | You can now use the BlackBerry Travel app in Turkish.                                                                                               |

User Guide Planning a trip

# Planning a trip

### Plan a trip

- 1. On the BlackBerry Travel home screen, click My Trips > Plan a New Trip.
- 2. Enter your trip details
- 3. Click Save.

If you have already booked a hotel, rental car, or flight and want to add it to your trip, click Manually Enter Travel Details.

#### Edit or delete a trip

- 1. On the BlackBerry Travel home screen, click My Trips.
- 2. Highlight a trip.
- 3. Press the Menu key.
- 4. Click Edit Trip or Delete Trip.

## Search for a flight

- 1. On the BlackBerry Travel home screen, click **Booking** > **Search Flights**.
- 2. Enter the flight details.
- 3. Click Find Flights.

## Book a hotel, rental car, or limousine

- 1. On the BlackBerry Travel home screen, click My Trips.
- 2. Click a trip.
- 3. Click Book Hotels, Rent a Car, or Reserve a Limo.
- 4. Enter your search criteria.
- 5. Click Search.

### Send flight information to a BBM contact

After you receive a BlackBerry Travel flight alert, you can send flight information to a BBM contact.

1. On the Flight Alert screen, click Update BBM Contacts.

User Guide Planning a trip

- 2. Click a contact.
- 3. Click Send.

# Update your BBM personal message with your trip details

Depending on when you update your BBM personal message, you can include information about an upcoming trip, a trip you're currently on, or a trip that you recently returned from.

- 1. On the BlackBerry Travel home screen, click My Trips.
- 2. Click a trip.
- 3. Click Update BBM status.

User Guide Services and settings

# Services and settings

### Search for local points of interest

- 1. On the BlackBerry Travel home screen, click Services > Local Search.
- 2. Enter your search criteria.
- 3. Click Search.

# Add a city to the World Clocks screen

- 1. On the BlackBerry Travel home screen, click **Services** > **World Clocks**.
- 2. Click a city you want to replace.
- 3. Enter the city you want to add.

### Change your settings

In BlackBerry Travel, you can change a number of options on the **Settings** screen, such as your home city, your default currency, and your notification options. If you have already used a credit card to pay for bookings or services in BlackBerry Travel, you can also edit the saved credit card information on the **Settings** screen.

- 1. Press the Menu key > click Settings.
- 2. To save settings you changed, press the **Menu** key > click **Save**.

User Guide Legal notice

# Legal notice

© 2012 Research In Motion Limited. All rights reserved. BlackBerry®, RIM®, Research In Motion®, and related trademarks, names, and logos are the property of Research In Motion Limited and are registered and/or used in the U.S. and countries around the world.

LinkedIn is a trademark of LinkedIn Corporation. All other brands, product names, company names, trademarks, and service marks are the properties of their respective owners.

This documentation including all documentation incorporated by reference herein such as documentation provided or made available at <a href="https://www.blackberry.com/go/docs">www.blackberry.com/go/docs</a> is provided or made accessible "AS IS" and "AS AVAILABLE" and without condition, endorsement, guarantee, representation, or warranty of any kind by Research In Motion Limited and its affiliated companies ("RIM") and RIM assumes no responsibility for any typographical, technical, or other inaccuracies, errors, or omissions in this documentation. In order to protect RIM proprietary and confidential information and/or trade secrets, this documentation may describe some aspects of RIM technology in generalized terms. RIM reserves the right to periodically change information that is contained in this documentation; however, RIM makes no commitment to provide any such changes, updates, enhancements, or other additions to this documentation to you in a timely manner or at all.

This documentation might contain references to third-party sources of information, hardware or software, products or services including components and content such as content protected by copyright and/or third-party web sites (collectively the "Third Party Products and Services"). RIM does not control, and is not responsible for, any Third Party Products and Services including, without limitation the content, accuracy, copyright compliance, compatibility, performance, trustworthiness, legality, decency, links, or any other aspect of Third Party Products and Services. The inclusion of a reference to Third Party Products and Services in this documentation does not imply endorsement by RIM of the Third Party Products and Services or the third party in any way.

EXCEPT TO THE EXTENT SPECIFICALLY PROHIBITED BY APPLICABLE LAW IN YOUR JURISDICTION, ALL CONDITIONS, ENDORSEMENTS, GUARANTEES, REPRESENTATIONS, OR WARRANTIES OF ANY KIND, EXPRESS OR IMPLIED, INCLUDING WITHOUT LIMITATION, ANY CONDITIONS, ENDORSEMENTS, GUARANTEES, REPRESENTATIONS OR WARRANTIES OF DURABILITY, FITNESS FOR A PARTICULAR PURPOSE OR USE, MERCHANTABILITY, MERCHANTABLE QUALITY, NON-INFRINGEMENT, SATISFACTORY QUALITY, OR TITLE, OR ARISING FROM A STATUTE OR CUSTOM OR A COURSE OF DEALING OR USAGE OF TRADE, OR RELATED TO THE DOCUMENTATION OR ITS USE, OR PERFORMANCE OR NON-PERFORMANCE OF ANY SOFTWARE, HARDWARE, SERVICE, OR ANY THIRD PARTY PRODUCTS AND SERVICES REFERENCED HEREIN, ARE HEREBY EXCLUDED. YOU MAY ALSO HAVE OTHER RIGHTS THAT VARY BY STATE OR PROVINCE. SOME JURISDICTIONS MAY NOT ALLOW THE EXCLUSION OR LIMITATION OF IMPLIED WARRANTIES AND CONDITIONS. TO THE EXTENT PERMITTED BY LAW, ANY IMPLIED WARRANTIES OR CONDITIONS RELATING TO THE DOCUMENTATION TO THE EXTENT THEY CANNOT BE EXCLUDED AS SET OUT ABOVE, BUT CAN BE LIMITED, ARE HEREBY LIMITED TO NINETY (90) DAYS FROM THE DATE YOU FIRST ACQUIRED THE DOCUMENTATION OR THE ITEM THAT IS THE SUBJECT OF THE CLAIM.

TO THE MAXIMUM EXTENT PERMITTED BY APPLICABLE LAW IN YOUR JURISDICTION, IN NO EVENT SHALL RIM BE LIABLE FOR ANY TYPE OF DAMAGES RELATED TO THIS DOCUMENTATION OR ITS USE, OR PERFORMANCE OR NON-PERFORMANCE OF ANY SOFTWARE, HARDWARE, SERVICE, OR ANY THIRD PARTY PRODUCTS AND SERVICES REFERENCED HEREIN INCLUDING WITHOUT LIMITATION ANY OF THE FOLLOWING DAMAGES: DIRECT, CONSEQUENTIAL, EXEMPLARY, INCIDENTAL, INDIRECT, SPECIAL, PUNITIVE, OR AGGRAVATED DAMAGES, DAMAGES FOR LOSS OF PROFITS OR REVENUES, FAILURE TO REALIZE ANY EXPECTED SAVINGS, BUSINESS INTERRUPTION, LOSS OF BUSINESS INFORMATION, LOSS OF BUSINESS OPPORTUNITY, OR CORRUPTION OR LOSS OF DATA, FAILURES TO TRANSMIT OR RECEIVE ANY DATA, PROBLEMS ASSOCIATED WITH ANY APPLICATIONS USED IN CONJUNCTION WITH RIM PRODUCTS OR SERVICES, DOWNTIME COSTS, LOSS OF THE USE OF RIM PRODUCTS OR SERVICES OR

User Guide Legal notice

ANY PORTION THEREOF OR OF ANY AIRTIME SERVICES, COST OF SUBSTITUTE GOODS, COSTS OF COVER, FACILITIES OR SERVICES, COST OF CAPITAL, OR OTHER SIMILAR PECUNIARY LOSSES, WHETHER OR NOT SUCH DAMAGES WERE FORESEEN OR UNFORESEEN, AND EVEN IF RIM HAS BEEN ADVISED OF THE POSSIBILITY OF SUCH DAMAGES.

TO THE MAXIMUM EXTENT PERMITTED BY APPLICABLE LAW IN YOUR JURISDICTION, RIM SHALL HAVE NO OTHER OBLIGATION, DUTY, OR LIABILITY WHATSOEVER IN CONTRACT, TORT, OR OTHERWISE TO YOU INCLUDING ANY LIABILITY FOR NEGLIGENCE OR STRICT LIABILITY.

THE LIMITATIONS, EXCLUSIONS, AND DISCLAIMERS HEREIN SHALL APPLY: (A) IRRESPECTIVE OF THE NATURE OF THE CAUSE OF ACTION, DEMAND, OR ACTION BY YOU INCLUDING BUT NOT LIMITED TO BREACH OF CONTRACT, NEGLIGENCE, TORT, STRICT LIABILITY OR ANY OTHER LEGAL THEORY AND SHALL SURVIVE A FUNDAMENTAL BREACH OR BREACHES OR THE FAILURE OF THE ESSENTIAL PURPOSE OF THIS AGREEMENT OR OF ANY REMEDY CONTAINED HEREIN; AND (B) TO RIM AND ITS AFFILIATED COMPANIES, THEIR SUCCESSORS, ASSIGNS, AGENTS, SUPPLIERS (INCLUDING AIRTIME SERVICE PROVIDERS), AUTHORIZED RIM DISTRIBUTORS (ALSO INCLUDING AIRTIME SERVICE PROVIDERS) AND THEIR RESPECTIVE DIRECTORS, EMPLOYEES, AND INDEPENDENT CONTRACTORS.

IN ADDITION TO THE LIMITATIONS AND EXCLUSIONS SET OUT ABOVE, IN NO EVENT SHALL ANY DIRECTOR, EMPLOYEE, AGENT, DISTRIBUTOR, SUPPLIER, INDEPENDENT CONTRACTOR OF RIM OR ANY AFFILIATES OF RIM HAVE ANY LIABILITY ARISING FROM OR RELATED TO THE DOCUMENTATION.

Prior to subscribing for, installing, or using any Third Party Products and Services, it is your responsibility to ensure that your airtime service provider has agreed to support all of their features. Some airtime service providers might not offer Internet browsing functionality with a subscription to the BlackBerry® Internet Service. Check with your service provider for availability, roaming arrangements, service plans and features. Installation or use of Third Party Products and Services with RIM's products and services may require one or more patent, trademark, copyright, or other licenses in order to avoid infringement or violation of third party rights. You are solely responsible for determining whether to use Third Party Products and Services and if any third party licenses are required to do so. If required you are responsible for acquiring them. You should not install or use Third Party Products and Services until all necessary licenses have been acquired. Any Third Party Products and Services that are provided with RIM's products and services are provided as a convenience to you and are provided "AS IS" with no express or implied conditions, endorsements, guarantees, representations, or warranties of any kind by RIM and RIM assumes no liability whatsoever, in relation thereto. Your use of Third Party Products and Services shall be governed by and subject to you agreeing to the terms of separate licenses and other agreements applicable thereto with third parties, except to the extent expressly covered by a license or other agreement with RIM.

Certain features outlined in this documentation require a minimum version of BlackBerry® Enterprise Server, BlackBerry® Desktop Software, and/or BlackBerry® Device Software.

The terms of use of any RIM product or service are set out in a separate license or other agreement with RIM applicable thereto. NOTHING IN THIS DOCUMENTATION IS INTENDED TO SUPERSEDE ANY EXPRESS WRITTEN AGREEMENTS OR WARRANTIES PROVIDED BY RIM FOR PORTIONS OF ANY RIM PRODUCT OR SERVICE OTHER THAN THIS DOCUMENTATION.

Research In Motion Limited 295 Phillip Street Waterloo, ON N2L 3W8 Canada

Research In Motion UK Limited Centrum House 36 Station Road User Guide Legal notice

Egham, Surrey TW20 9LF United Kingdom

Published in Canada

Free Manuals Download Website

http://myh66.com

http://usermanuals.us

http://www.somanuals.com

http://www.4manuals.cc

http://www.manual-lib.com

http://www.404manual.com

http://www.luxmanual.com

http://aubethermostatmanual.com

Golf course search by state

http://golfingnear.com

Email search by domain

http://emailbydomain.com

Auto manuals search

http://auto.somanuals.com

TV manuals search

http://tv.somanuals.com